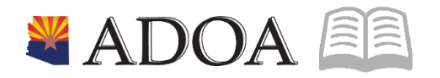

# HRIS – Human Resources Information Solution RESOURCE GUIDE: PAYROLL REPORTS

# PAYROLL REPORTS

# Table of Contents

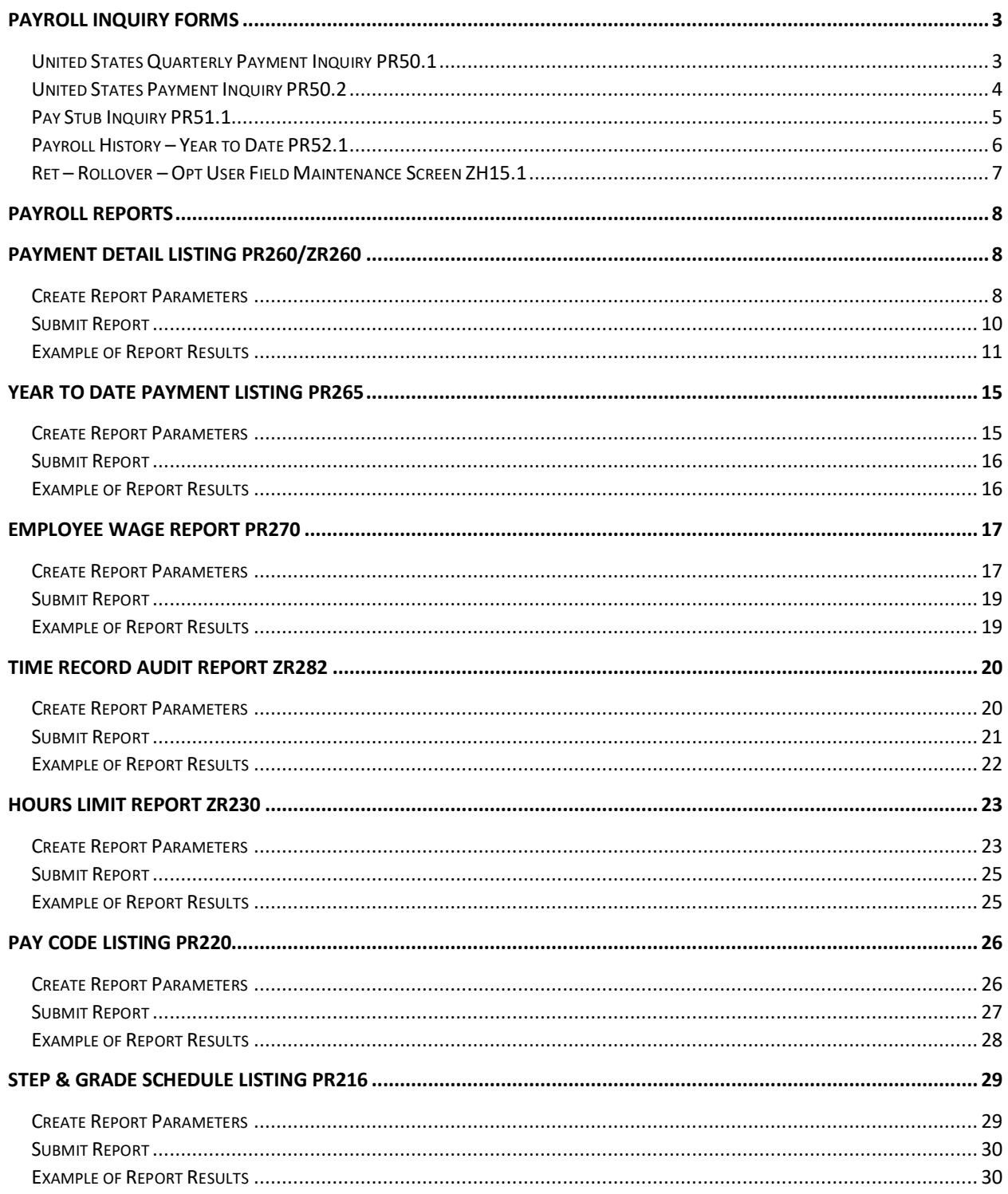

# <span id="page-2-0"></span>PAYROLL INQUIRY FORMS

HRIS provides numerous Inquiry Forms to view employee information. Below is a list of Payroll Inquiry Forms along with a description of what is available on the form:

- **Quarterly Payment Inquiry (PR50.1)** Employee payment information for a specific payroll year and quarter. The form displays gross wages for the quarter, by employee, along with Federal, Social Security, and Medicare taxable wages.
- **Payment Inquiry Form (PR50.2**) Summary information associated with employee payment records, such as payment number, payment date, gross earnings, total deductions, and net pay.
- **Pay Stub Inquiry Form (PR51.1)** Payment detail information.
- **Payroll History - Year to Date Form (PR52.1)**  Employee wages and deductions for the current year and any history established for prior years.
- **Ret-Rollover-Opt User Field Maintenance Screen (ZH15.1)** View if an employee has elected to rollover their leave payout to an ASRS service purchase agreement.

#### *NOTE: Inquiry forms do not update Employee data.*

#### <span id="page-2-1"></span>United States Quarterly Payment Inquiry PR50.1

Employee payment information for a specific payroll year and quarter. The form displays gross wages for the quarter, by Employee, along with Federal, Social Security, and Medicare taxable wages.

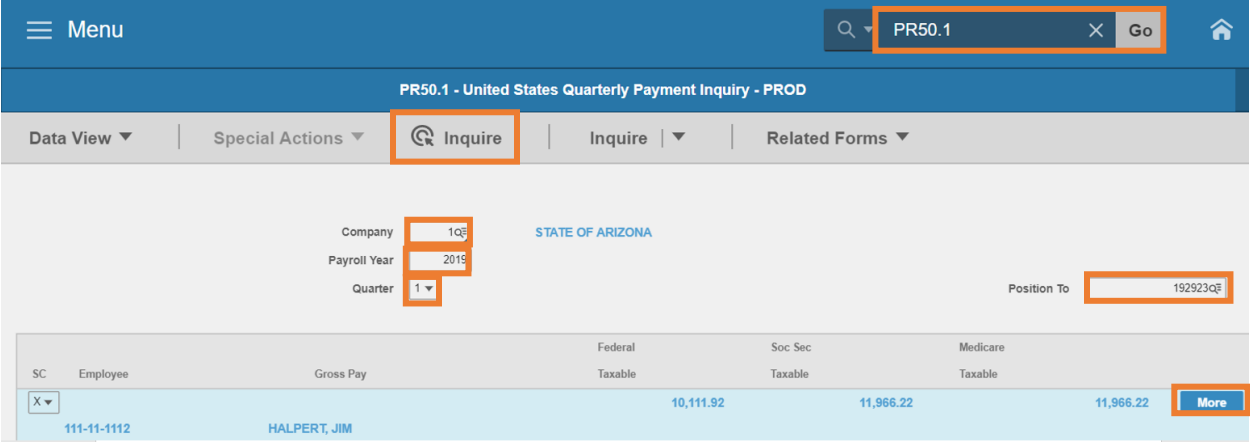

- 1. Type **PR50.1** in search field, click **Go**
- 2. **Company**: Type or select **1**
- 3. **Payroll Year**: Type the four-digit calendar **year**
- 4. **Quarter**: Select a specific **quarter** or leave blank to view annual totals
- 5. **Position To**: Type or select the **Employee Identification Number**
- 6. Click **Inquire**
	- Name, Gross Pay, Federal Taxable wage, Social Security Taxable wage and Medicare Taxable wage display
	- Only users with assigned security access will see social security number

7. Click **More;** to view State Taxable wage

### <span id="page-3-0"></span>United States Payment Inquiry PR50.2

Summary information associated with Employee payment records, such as payment number, payment date, gross earnings, total deductions, and net pay.

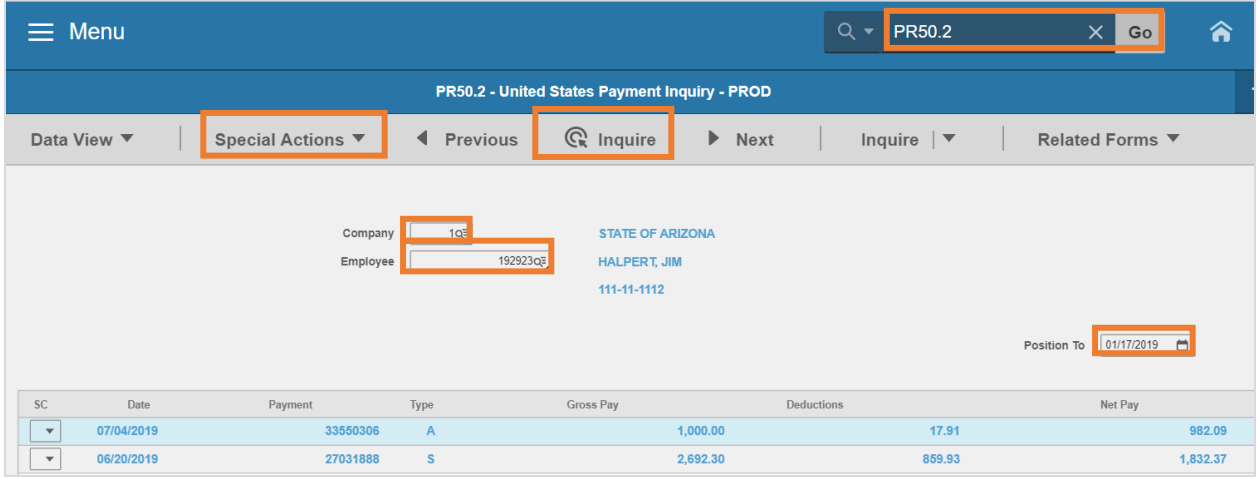

- 1. Type **PR50.2** in search field, click **Go**
- 2. **Company**: Type or select **1**
- 3. **Employee**: Type or select the **Employee Identification Number**
- 4. **Position To**: Leave blank or select the **payment date**
- 5. Click **Inquire**
- 6. Click **Special Actions,** select **Totals** to view **Year To Date Totals (PR50.3)**

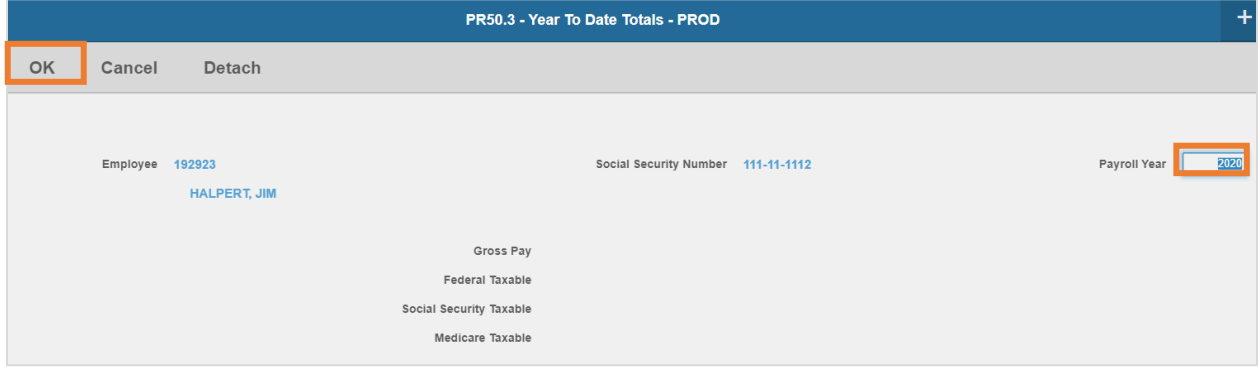

Data displays for the current calendar year.

- 7. **Payroll Year**: Type the four-digit calendar **year**
- 8. Click **OK;** to view totals for the calendar year
- 9. Click **Cancel** to return to PR50.2

### <span id="page-4-0"></span>Pay Stub Inquiry PR51.1

View Payment detail information for a single payment.

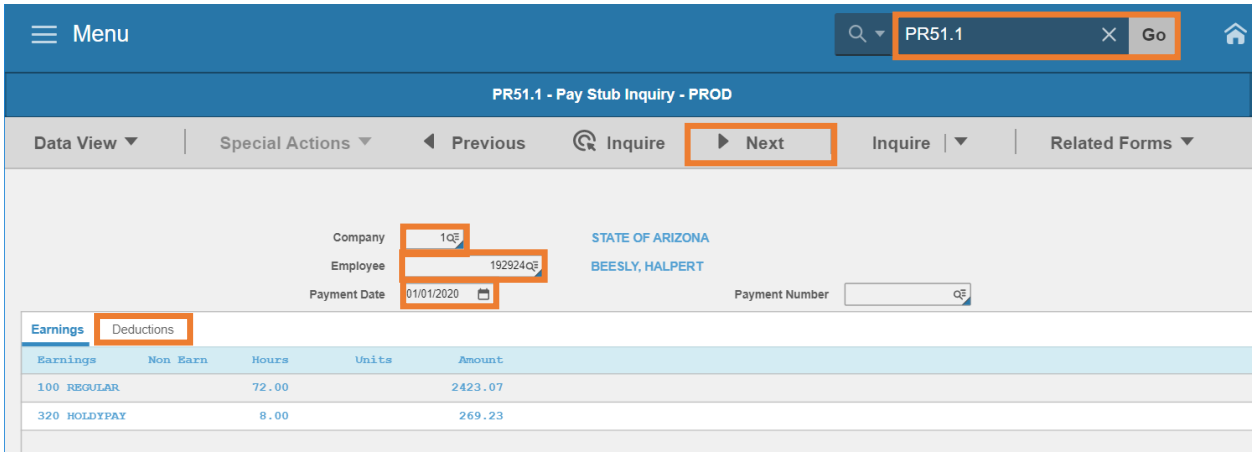

- 1. Type **PR51.1** in search field, click **Go**
- 2. **Company**: Type or select **1**
- 3. **Employee**: Type or select the **Employee Identification Number**
- 4. **Payment Date**: Type or select the **Payment Date**
- 5. Click **Next.** Payment Number and earnings detail display
- 6. Click **Deductions** to view deduction details

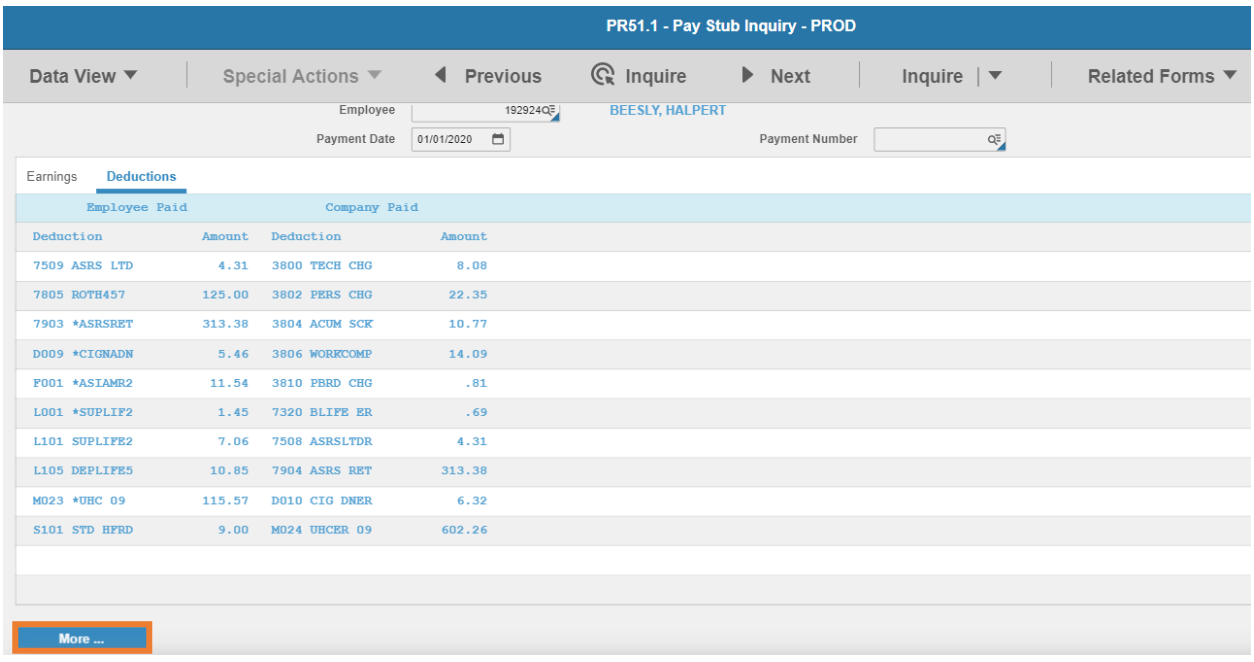

7. Click **More;** to view additional deductions

### <span id="page-5-0"></span>Payroll History – Year to Date PR52.1

Employee wages and deductions for the current year or prior years.

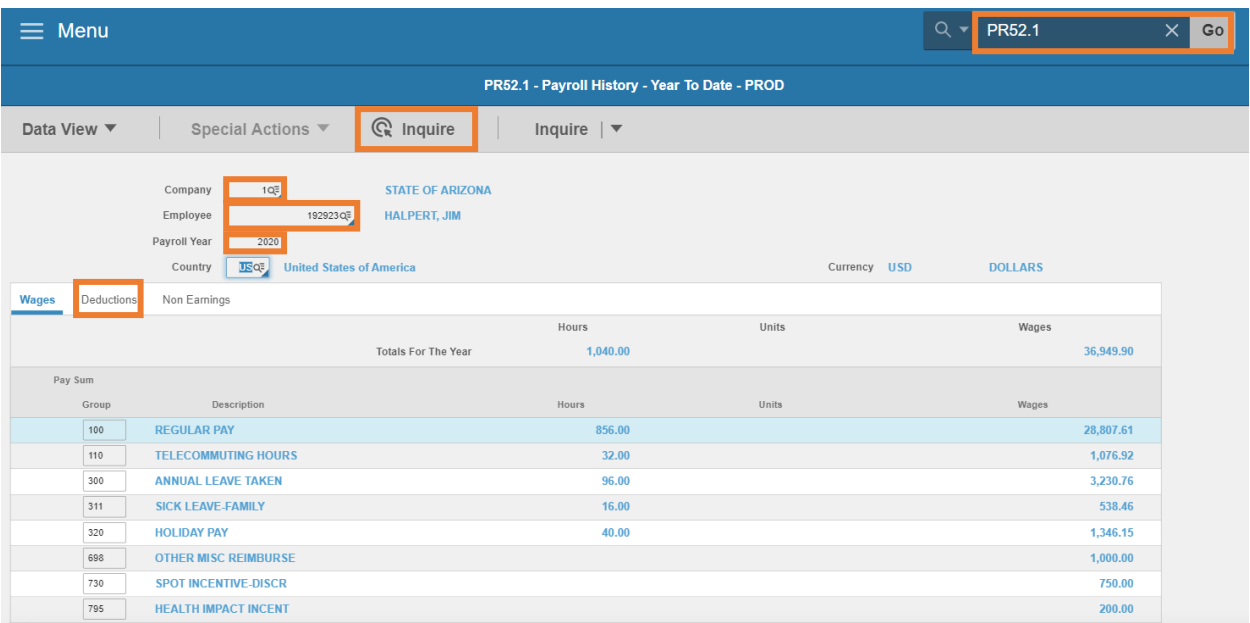

- 1. Type **PR52.1** in search field, click **Go**
- 2. **Company**: Type or select **1**
- 3. **Employee**: Type or select the **Employee Identification Number**
- 4. **Payroll Year**: Type the four-digit calendar **year**
- 5. Click **Inquire**
- 6. Click **Deductions** to view year to date deduction information

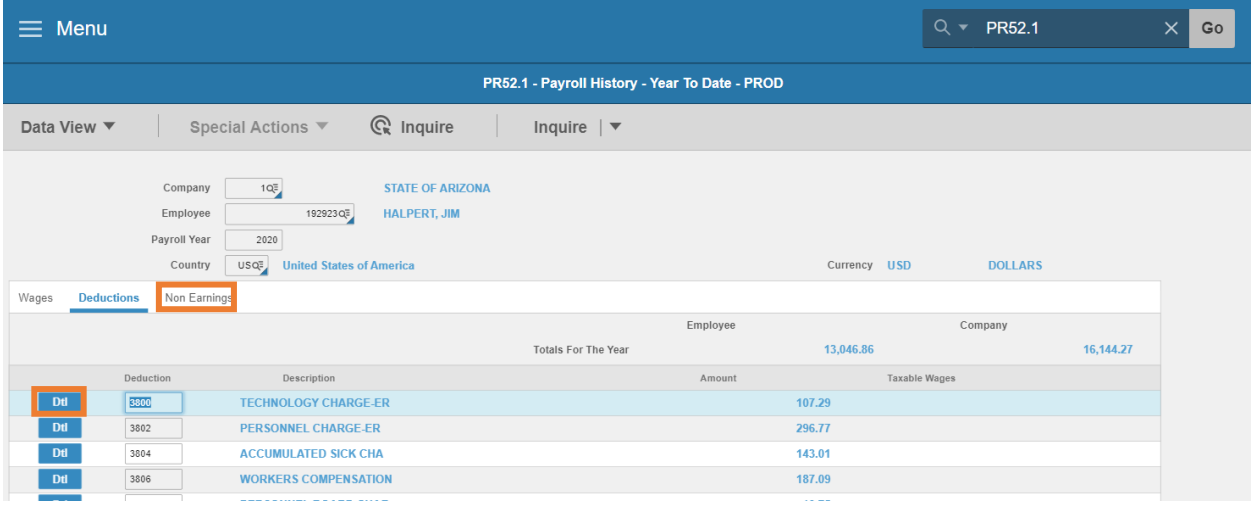

- 7. Click **Dtl** to view deduction amounts by quarter
- 8. Click **Non Earnings** to view year to date non-cash earnings

### <span id="page-6-0"></span>Ret – Rollover – Opt User Field Maintenance Screen ZH15.1

View if an employee has elected to rollover their leave payout to an Arizona State Retirement System (ASRS) service purchase agreement.

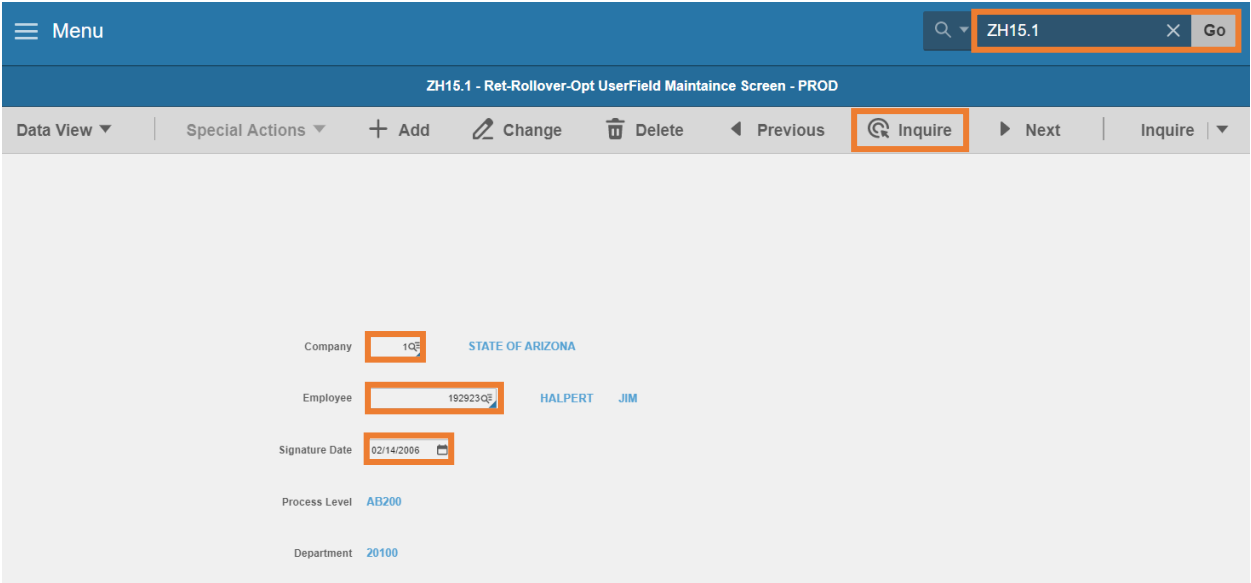

- 1. Type **ZH15.1** in search field, click **Go**
- 2. **Company**: Type or select **1**
- 3. **Employee**: Type or select the **Employee Identification Number**
- 4. Click **Inquire**
- 5. **Signature Date**
	- **Displays a Date** if an employee has elected to rollover their Annual Leave, Compensatory Leave or Holiday Leave payout to their ASRS service purchase agreement
	- **Blank** if the employee does not have a rollover election on their ASRS service purchase agreement

# <span id="page-7-0"></span>Payroll Reports

This training includes payroll reports, which are not included in the other training guides. For a comprehensive list of payroll reports available to the Agency Payroll Specialist, refer to the **Forms and Reports Available – Agency Payroll Specialist** on the Arizona Department of Administration – Human Resources - HRIS Training website.

Training includes how to create a report and submit a report. For additional instructions on how to view reports, see the Agency HRIS Intro Training for On Demand Reports.

# <span id="page-7-1"></span>Payment Detail Listing PR260/ZR260

**Run Payment Detail Listing (PR260 or ZR260)** to print a list of payments. Define parameters to include in the listing, only payments associated with a specific process level, employee range, employee group, date range, or payment type.

Values you select in the Payment Type, Payment Detail, and Report Option fields determine the type of information and level of detail in the listing.

- PR260 will display only the payments employee received at the current agency
- **EXECO will display payments from both current agency and prior agency**

#### <span id="page-7-2"></span>Create Report Parameters

The instructions are the same for PR260 and ZR260 reports

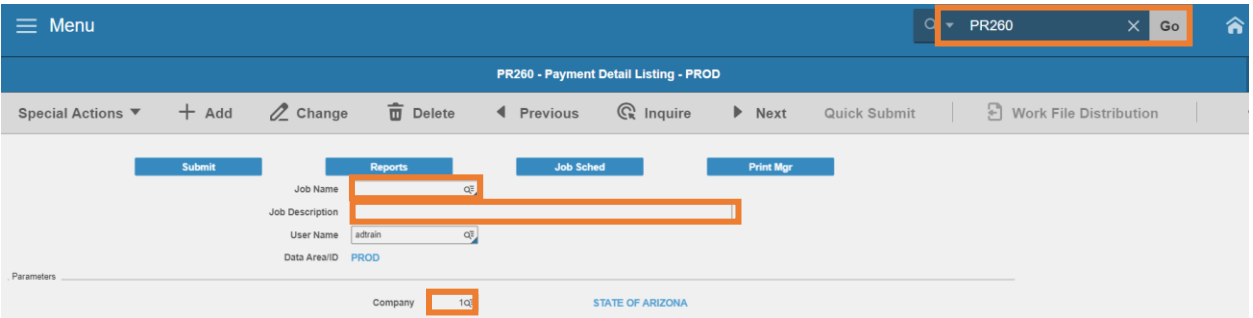

- 1. Type **PR260** in search field, click **Go**
- 2. **Job Name:** Type a unique name for the report
- 3. **Job Description:** Type a detailed description of the report
- 4. **Company**: Type or select **1**

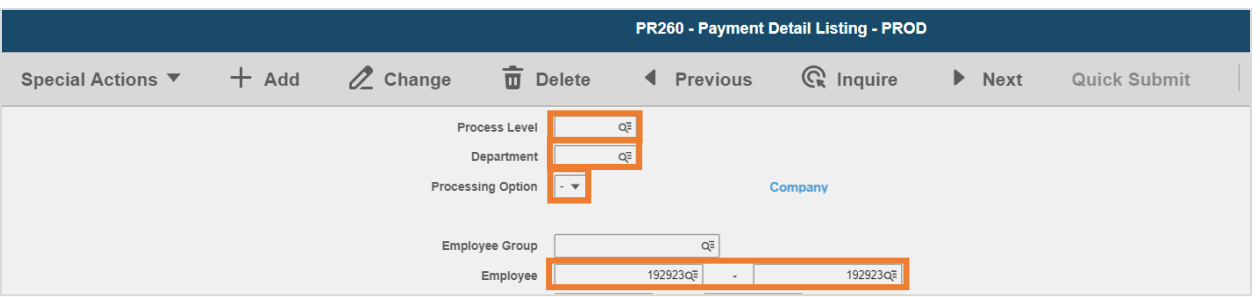

- 5. **Process Level**: Leave blank or select a **Process Level** to limit results
	- If Process Level is selected, must select a Processing Option of either **1** or **2**
- 6. **Department**: Leave blank or select a **Department & Process Level** to limit results
	- If Department is selected, must select a Processing Option of either **P** or **H**
- 7. **Processing Option**: Leave blank or select the value that determines if the employees appear on the report under the Company, Process Level they were in when paid, or current Process Level on the employee record
	- Leave **Blank** if Process Level and Department fields are blank
	- Select **P** to run by the Process Level/Department where they were paid
	- Select **H** to run by their current home Process Level/Department
	- Select **1** to run by the Process Level where they were paid
	- **Select 2 to run by their current home Process Level**
- 8. **Employee**: Type or select the **Employee Identification Number (EIN)**. Type the EIN in both boxes to run for a single employee

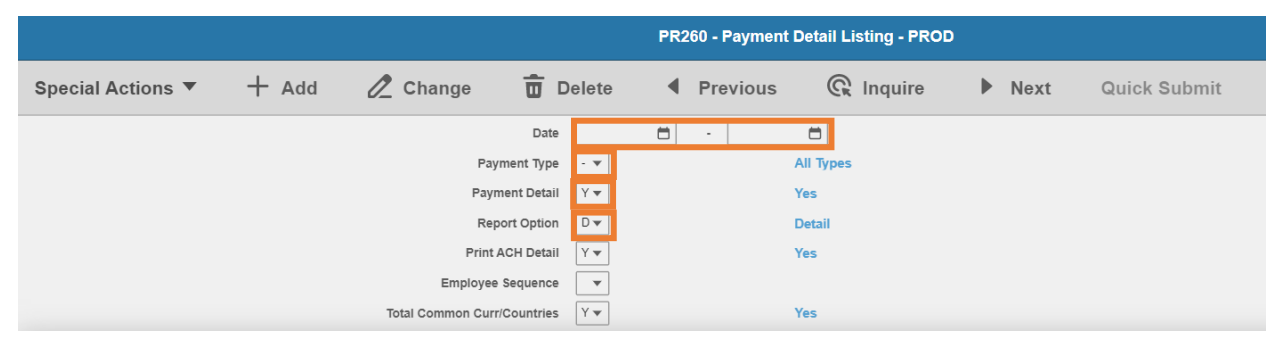

- 9. **Date:** Select the beginning **check date** and ending **check date** to include in the report
- 10. **Payment Type**: Leave blank or select a **Payment Type** to limit results
	- **EXECT** Leave **Blank** to include all payments (Recommended)
	- Select **M** to limit results to payments made by manual payment (handwrite)
	- Select **J** to limit results to PR82 adjustments processed by GAO
	- Select **R** or **V** to limit results to payments reversed/voided by GAO

#### 11. **Payment Detail**: Select **Y** or **N**

- Select **Y Yes** to list the Pay Summary Group, Hours and Amounts that make up Gross Pay as well as the individual Deductions that make up the total Deduction Amount
- Select **N No** to list Total Amounts for Gross Pay, Hours, Deductions
- 12. **Report Option**: Select how payments and deductions appear on reports
	- Select **S Summary** to produce a summarized payment listing by employee
	- Select **D Detail** to produce a detail payment listing by employee
	- Select **T Totals** to produce a list of payment totals by department, process level and company

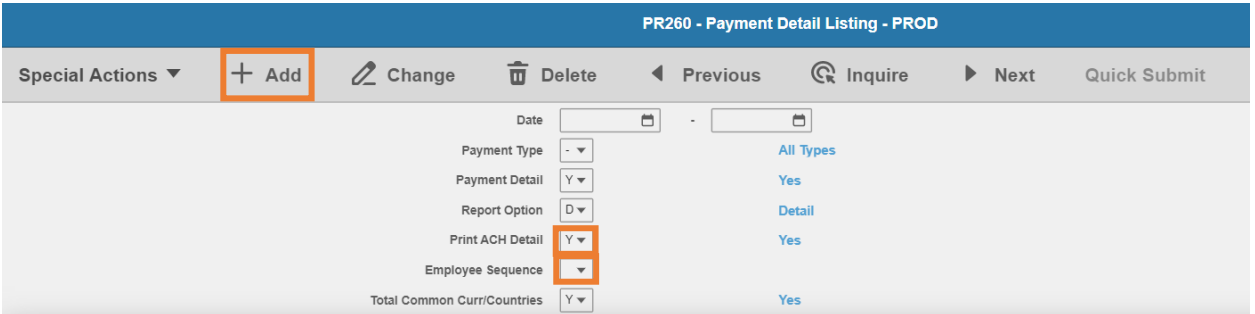

- 13. **Print ACH Detail**: Select **N**
	- If **Yes**, is selected, employee bank account information will display on report
- 14. **Employee Sequence**: Type or select **A** or **N**
	- **Select A** to sort report results by Employee Name
	- **Select N** to sort report results by Employee Identification Number
- 15. Click **Add** to save report parameters. Status bar displays message **Job Added**

#### <span id="page-9-0"></span>Submit Report

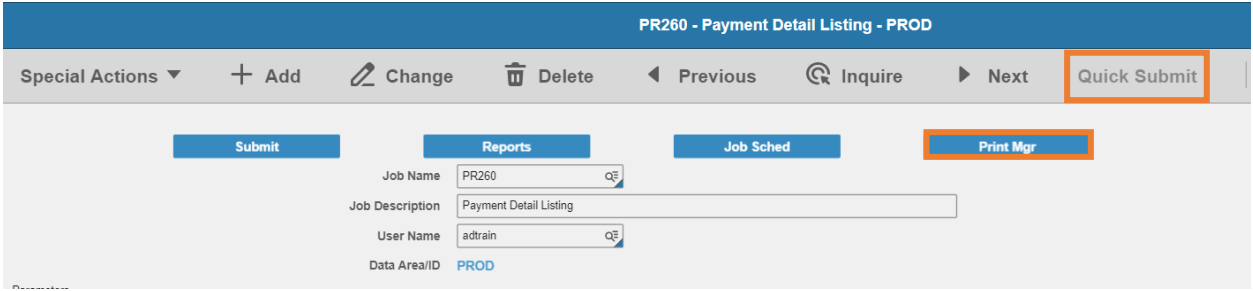

- 1. Click **Quick Submit,** status bar displays message **Job has been submitted**
- 2. Click **Print Mgr** to view the report results in your Print Manager

### <span id="page-10-0"></span>Example of Report Results

Example 1 Use these parameters to run a detailed report by payment for one employee for the year:

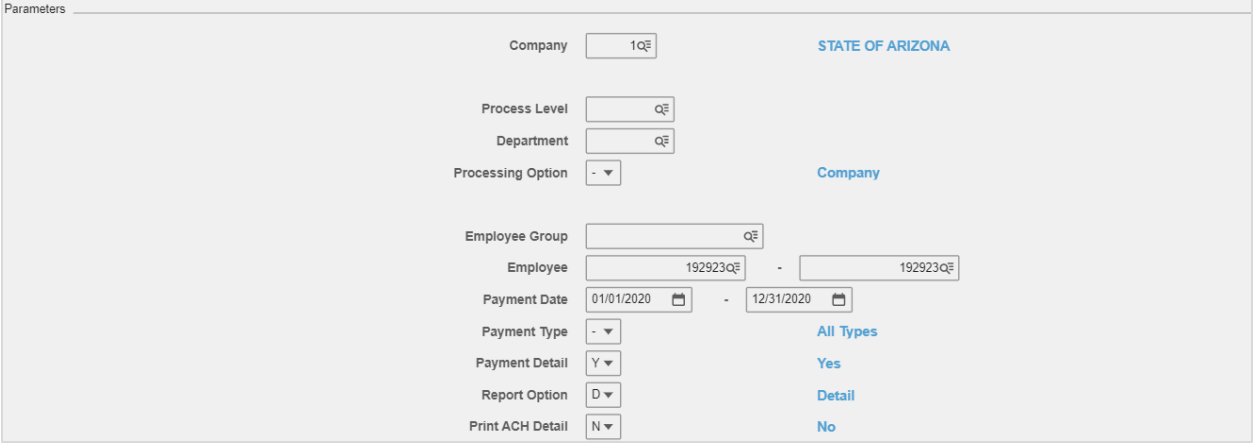

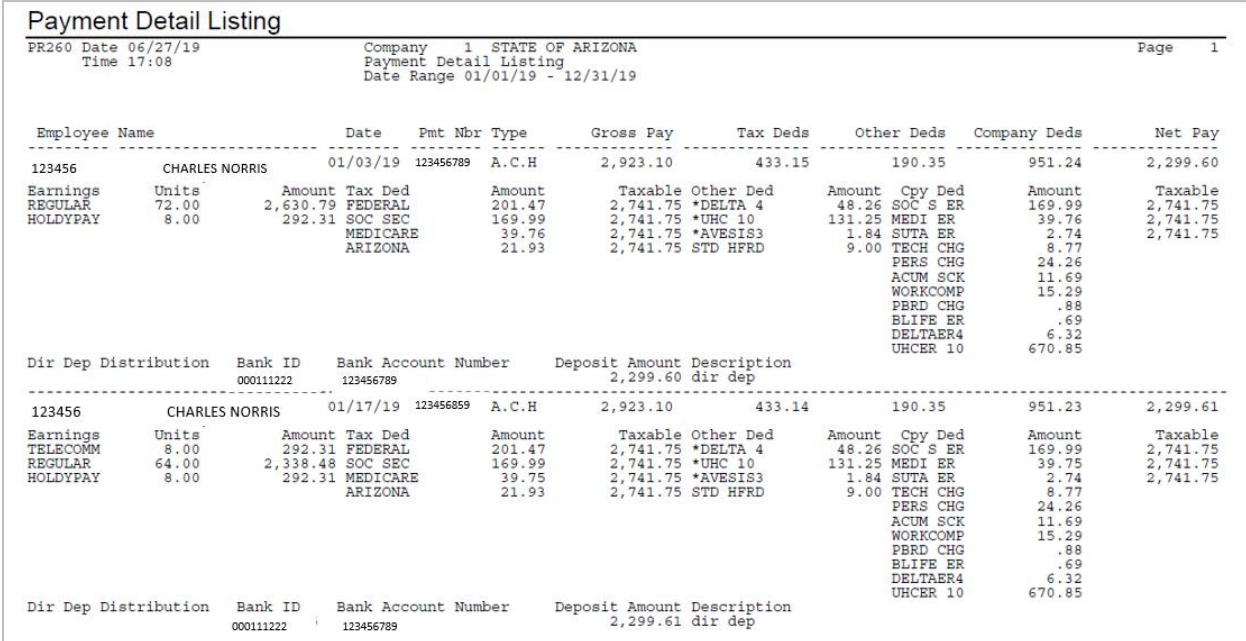

信官

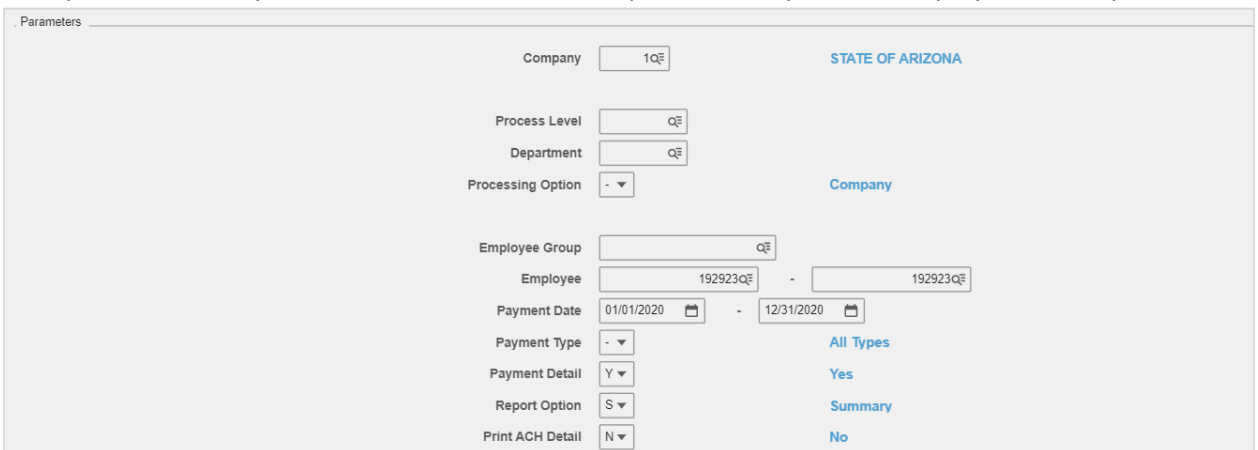

#### Example 2 Use these parameters to run a detailed report summary for one employee for the year:

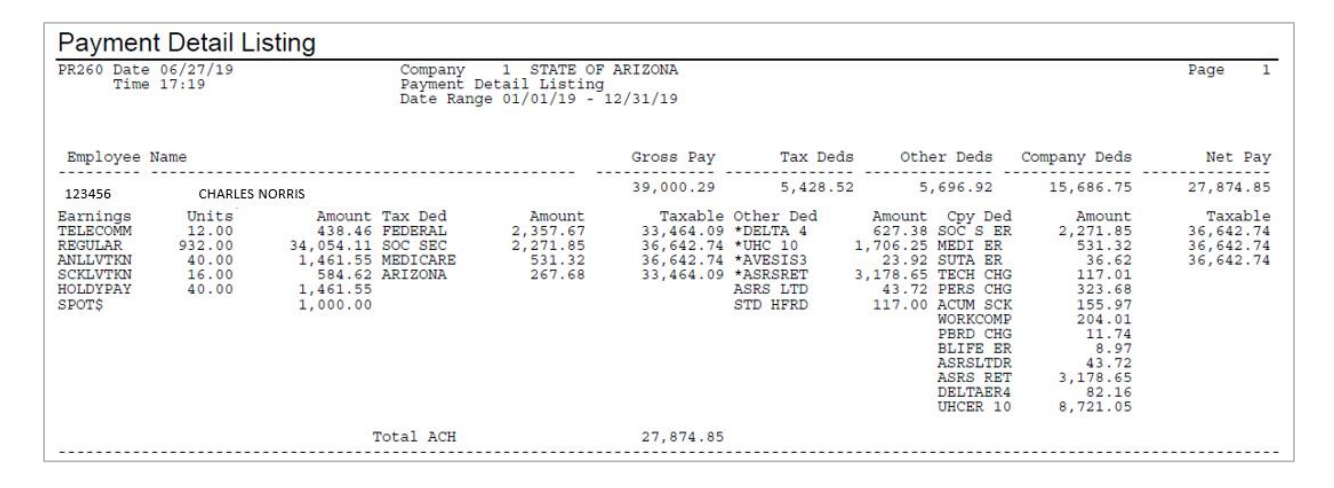

#### . Parameters Company  $\boxed{1Q\overline{z}}$ STATE OF ARIZONA Process Level  $\overline{Q_{\overline{z}}^{\overline{z}}}$ <br>Department  $\overline{Q_{\overline{z}}^{\overline{z}}}$ Processing Option  $\boxed{\cdot \mathbf{v}}$ Company  $\label{eq:Q2} \mathsf{Q}_c^\Xi$ Employee Group  $Q\overline{g}$ <br>
Employee  $\underbrace{\overbrace{\qquad \qquad }^{192923Q\overline{g}} \qquad \qquad }^{Q\overline{g}}$   $\qquad \qquad 192923Q\overline{g}$ Payment Date  $\boxed{01/01/2020}$   $\boxed{)}$  -  $\boxed{12/31/2020}$   $\boxed{)}$ All Types<br>
All Types<br>
No<br>
Detail Payment Type  $\boxed{\cdot \ \blacktriangledown}$ Payment Detail  $N \blacktriangledown$ Report Option  $\boxed{\mathsf{D} \blacktriangledown}$  $\text{Print ACH Detail} \quad \boxed{\text{N} \blacktriangledown}$  $\mathsf{No}$

#### Example 3 Use these parameters to run a summary report by payment for one employee for the year:

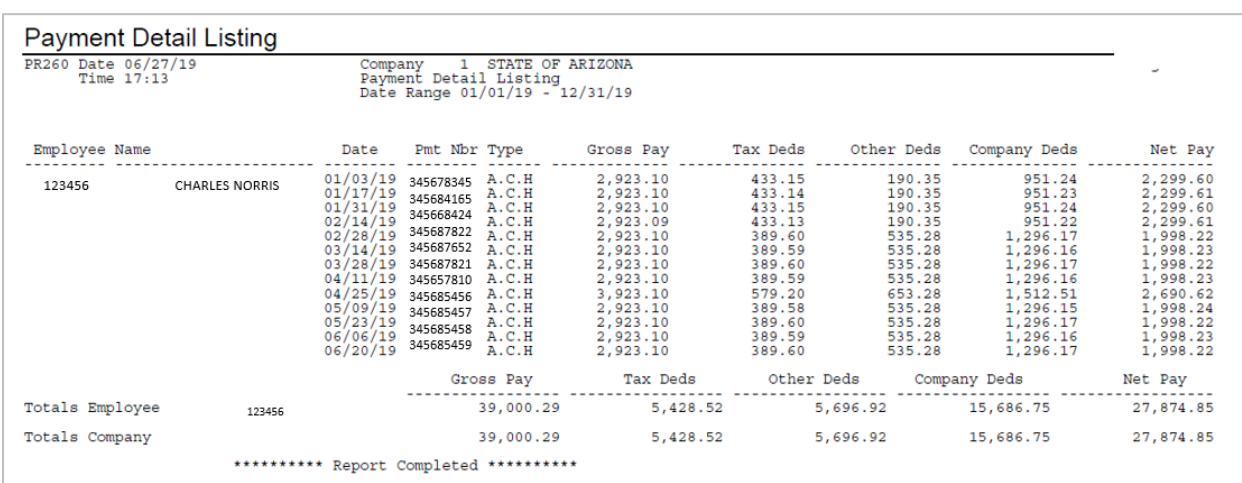

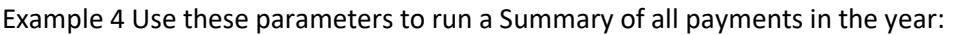

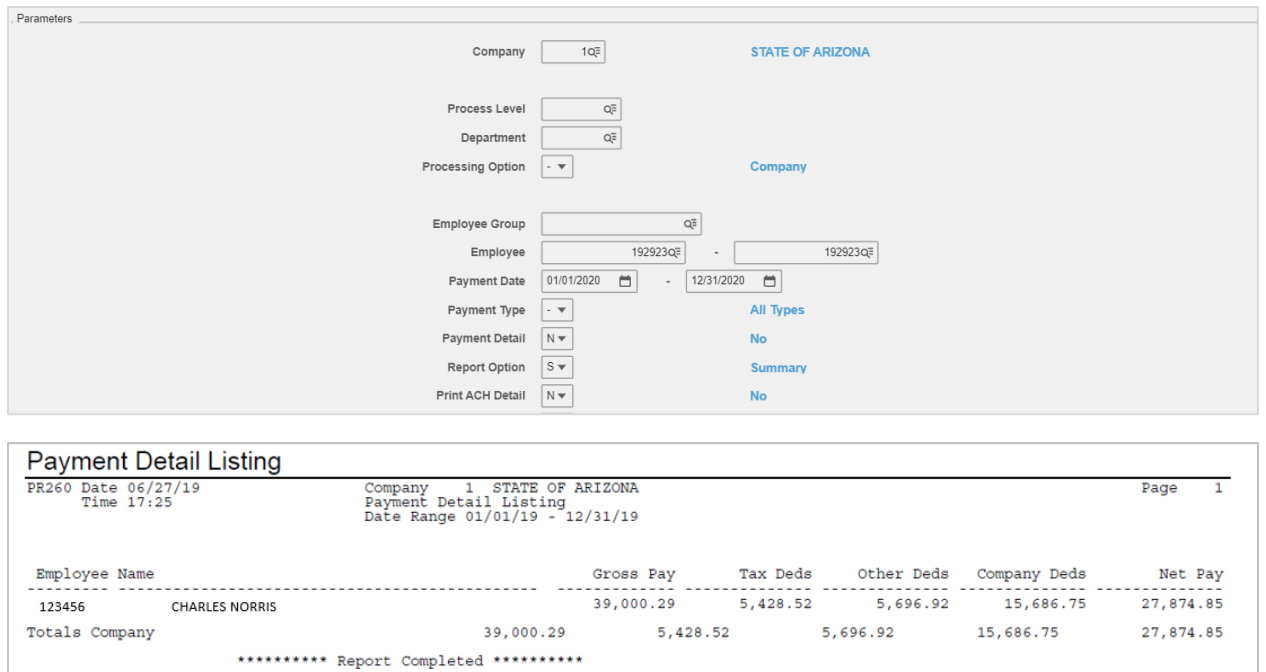

# <span id="page-14-0"></span>Year to Date Payment Listing PR265

#### Report Purpose

Run the **Year to Date Payment Report (PR265)** to print a report of month-to-date, quarter-todate, and year-to-date gross and net pay for employees meeting the selection parameters.

The PR265 report results display the following information for each Employee: EIN, Name, Gross Pay (Month to Date, Quarter to Date and Year to Date), and Net Pay (Month to Date, Quarter to Date and Year to Date). This report DOES NOT display details of the payments.

<span id="page-14-1"></span>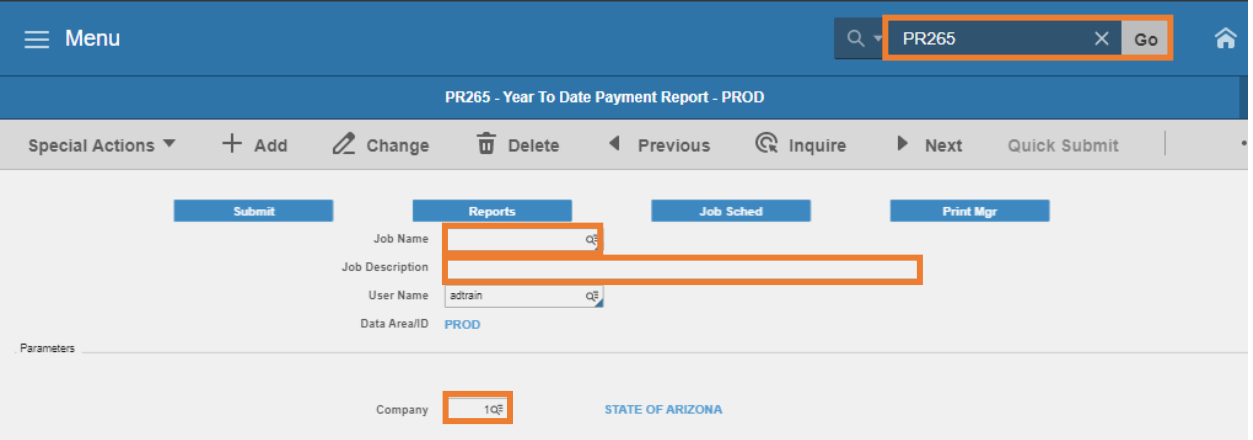

- 1. Type **PR265** in search field, click **Go**
- 2. **Job Name:** Type a unique name for the report
- 3. **Job Description:** Type a detailed description of the report
- 4. **Company**: Type or select **1**

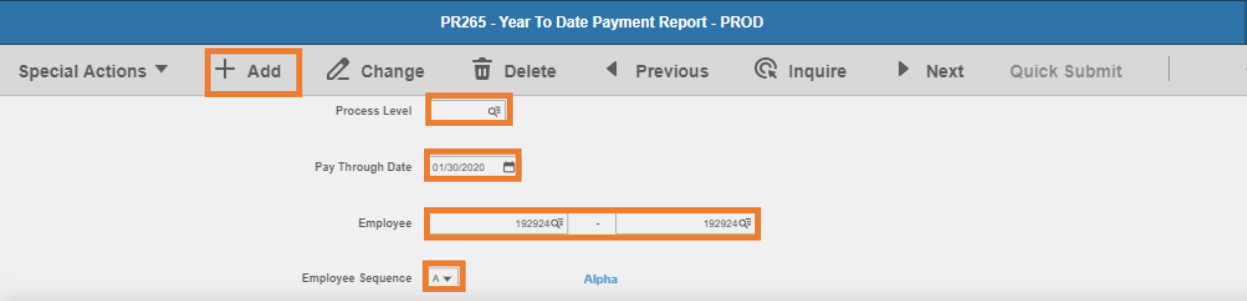

- 5. **Process Level:** Leave blank or select a **Process Level** to limit results
- 6. **Pay Through Date:** Select the **Payment Date** to limit results to a specific point in time
- 7. **Employee**: Leave blank or select the **Employee Identification Number (EIN)** to limit results
	- **Type the EIN in both boxes to run for a single employee**
- 8. **Employee Sequence**: Type or select **A** or **N**
	- **F** Select **A** to sort report results by Employee Name
	- **Select N** to sort report results by EIN
- 9. Click **Add** to save report parameters. Status bar displays message **Job Added**

#### <span id="page-15-0"></span>Submit Report

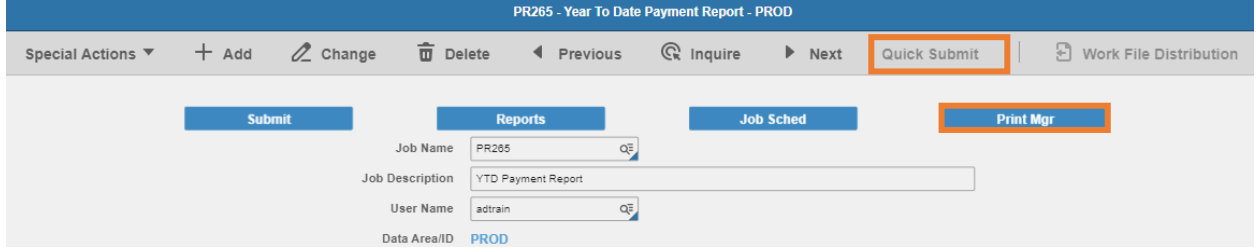

- 1. Click **Quick Submit,** status bar displays message **Job has been submitted**
- 2. Click **Print Mgr** to view the report results in your Print Manager

### <span id="page-15-1"></span>Example of Report Results

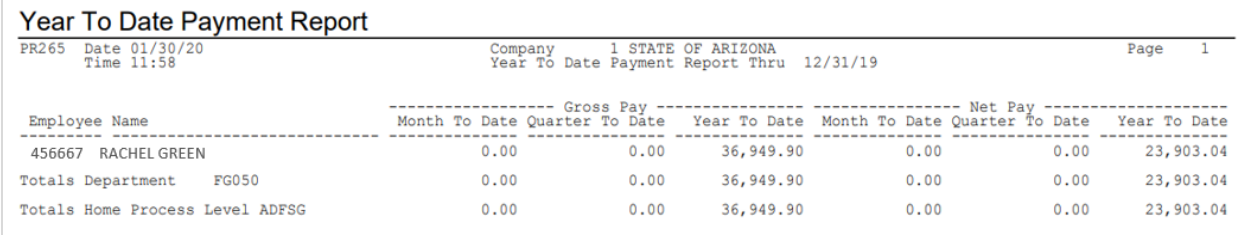

# <span id="page-16-0"></span>Employee Wage Report PR270

Run the **Employee Wage Report (PR270)** to print a report of Employee Wage Information in summary format. Changing the parameters produces different levels of information on the report:

- **EXECT** Restrict the report to include only Employee Wage Information; further specification can be included to show a specific Process Level, Department, Employee Range and/or Date Range
- **EXP** Restrict the report to include only specific Pay Classes, or PaySummary Groups
- **EXECT:** Restrict the report to include only total information for the Process Level/Department

<span id="page-16-1"></span>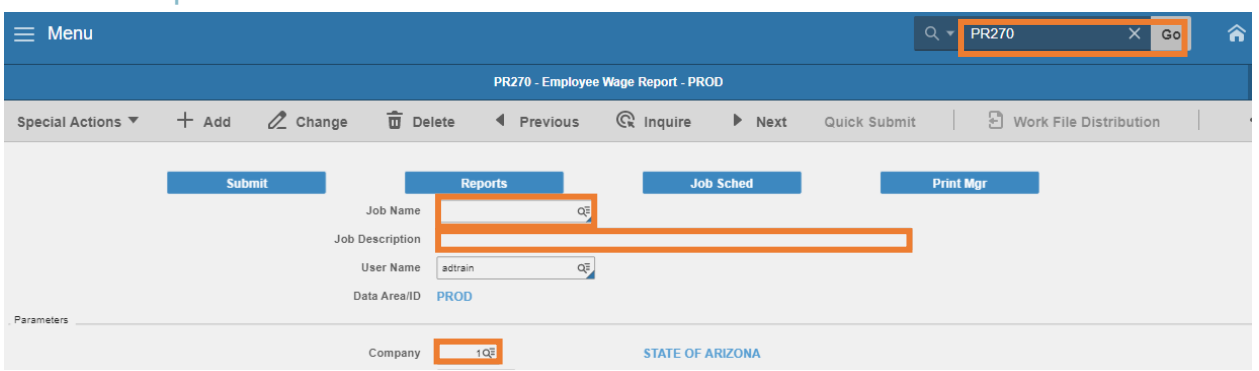

- 1. Type **PR270** in search field, click **Go**
- 2. **Job Name:** Type a unique name for the report
- 3. **Job Description:** Type a detailed description of the report
- 4. **Company**: Type or select **1**

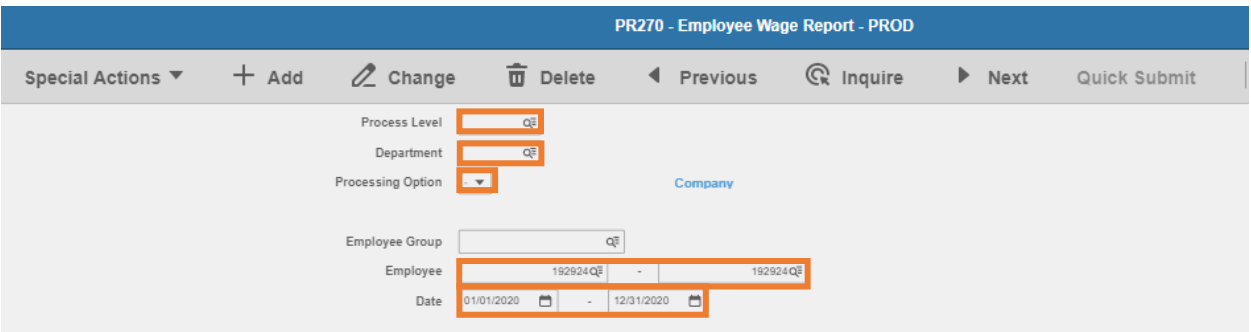

- 5. **Process Level**: Leave blank or select a **Process Level** to limit results
- 6. **Department**: Leave blank or select a **Department & Process Level** to limit results
- 7. **Processing Option**: Leave blank or select the value that determines if the employees appear on the report under Company, Process Level they were in when paid, or current Process Level on the employee record
	- Leave **Blank** if Process Level and Department fields are blank
- Select **1** to run by the Process Level where they were paid
- **EXECT 2 COULD** Select **2** to run by their current home Process Level
- Select **3** to run by the Process Level/Department where they were paid
- **Select 4 to run by their current home Process Level/Department**
- 8. **Employee Group**: Leave blank or select an **Employee Group** to limit results
- 9. **Employee**: Type or select the **Employee Identification Number (EIN)**
	- **Type the EIN in both boxes to run for a single employee**
- 10. **Date**: Select the **Payment Date range**

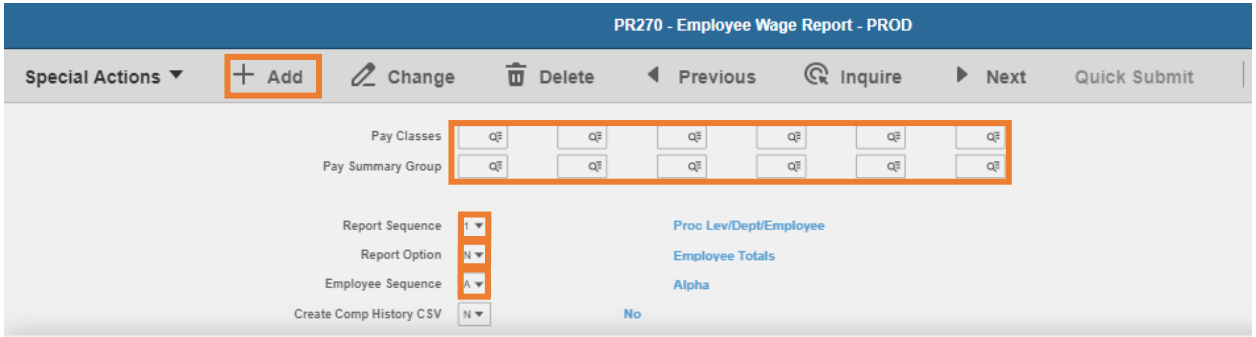

- 11. **Pay Classes:** Leave blank or select up to six **Pay Classes** to limit results
- 12. **Pay Summary Groups:** Leave blank or select a **Pay Summary Group** to limit results
- 13. **Report Sequence:** Select order in which the information will be sorted
	- **Select 1 to sort by Process Level**
	- **Select 2 to sort by EIN**
- 14. **Report Option:** Select **Y** or **N**
	- Select **N** to include totals by employee
	- Select **Y** to generate grand totals only (will not contain employee totals)
- 15. **Employee Sequence**: Type or select **A** or **N**
	- **Select A** to sort report results by Employee Name
	- **Select N** to sort report results by Employee Identification Number
- 16. Click **Add** to save report parameters. Status bar displays message **Job Added**

### <span id="page-18-0"></span>Submit Report

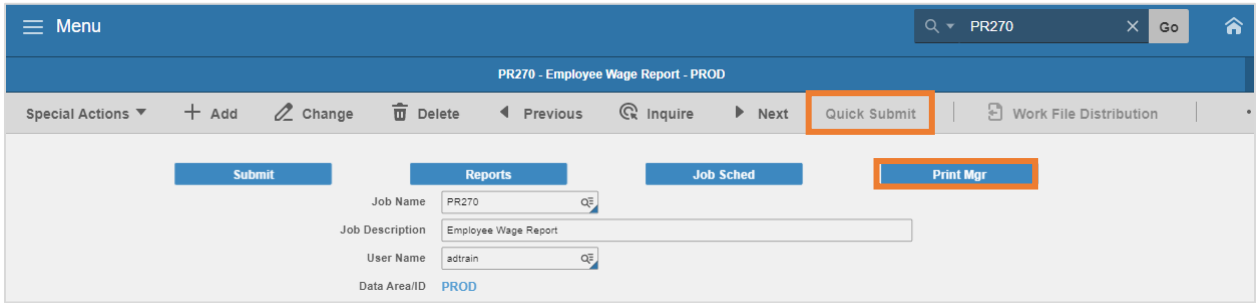

- 1. Click **Quick Submit,** status bar displays message **Job has been submitted**
- 2. Click **Print Mgr** to view the report results in your Print Manager

#### <span id="page-18-1"></span>Example of Report Results

Employee Wage Report with Employee Totals

20300

REGULAR<br>HOLDYPAY

Totals For Department

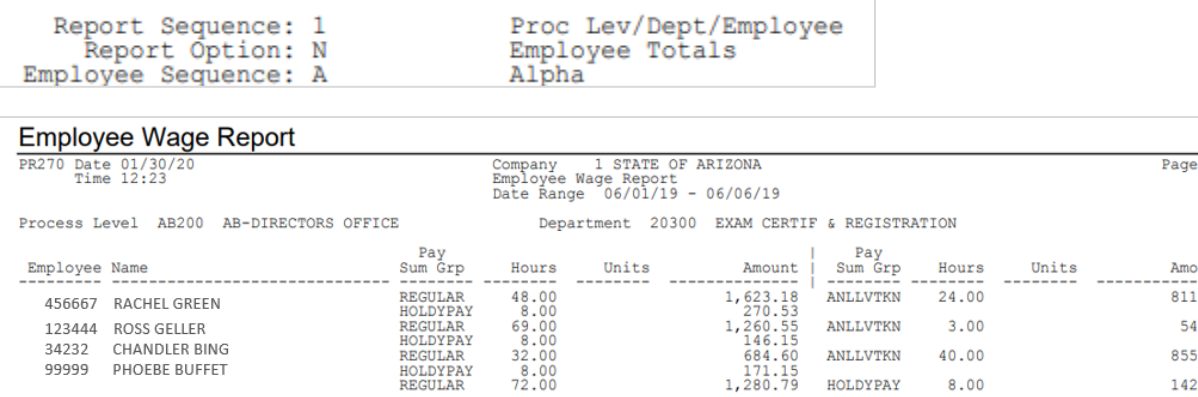

4,849.12 ANLLVTKN<br>730.14

67.00

#### Employee Wage Report with Totals Only (Report Option: Y)

221.00<br>32.00

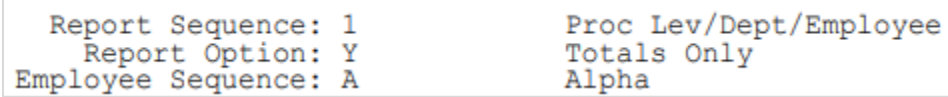

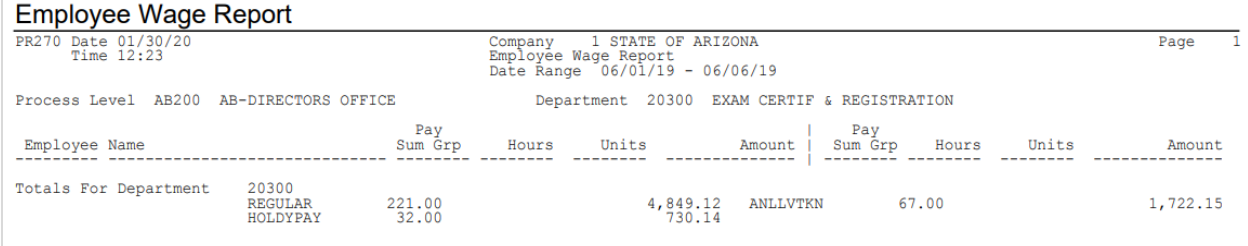

Amount 811.59 54.81 855.75 142.31

1,722.15

# <span id="page-19-0"></span>Time Record Audit Report ZR282

<span id="page-19-1"></span>Use ZR282 to list the contents of the audit file for time record changes.

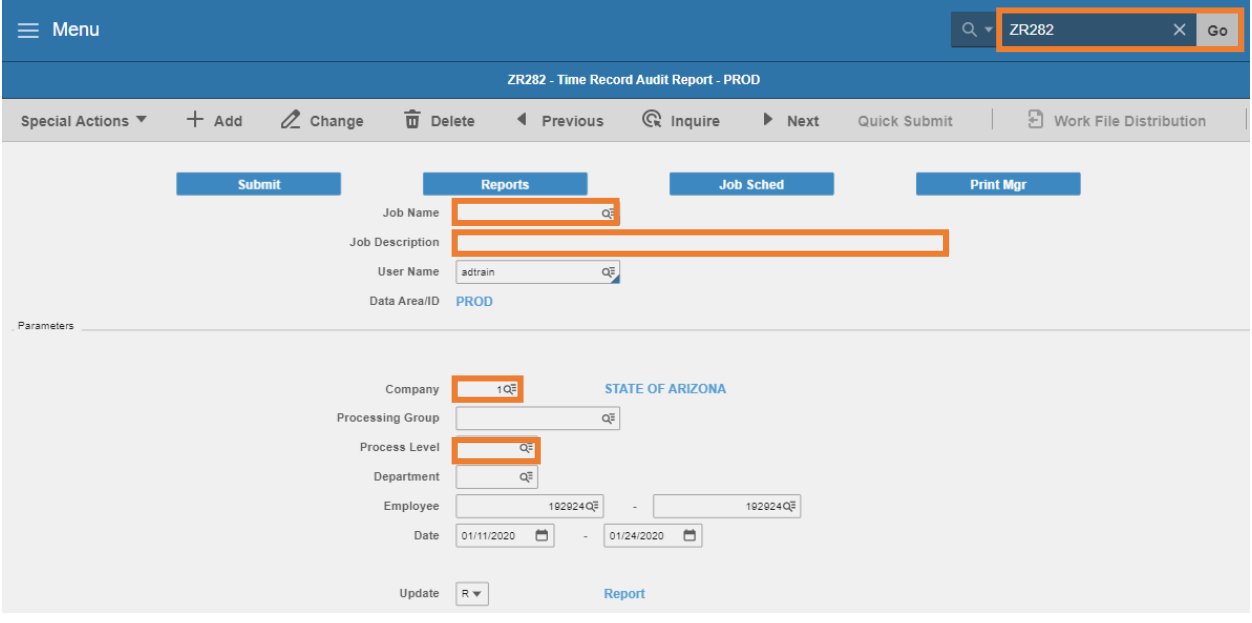

- 1. Type **ZR282** in search field, click **Go**
- 2. **Job Name:** Type a unique name for the report
- 3. **Job Description:** Type a detailed description of the report
- 4. **Company**: Type or select **1**
- 5. **Processing Group**: Leave blank
- 6. **Process Level**: Leave blank or select a **Process Level** to limit results

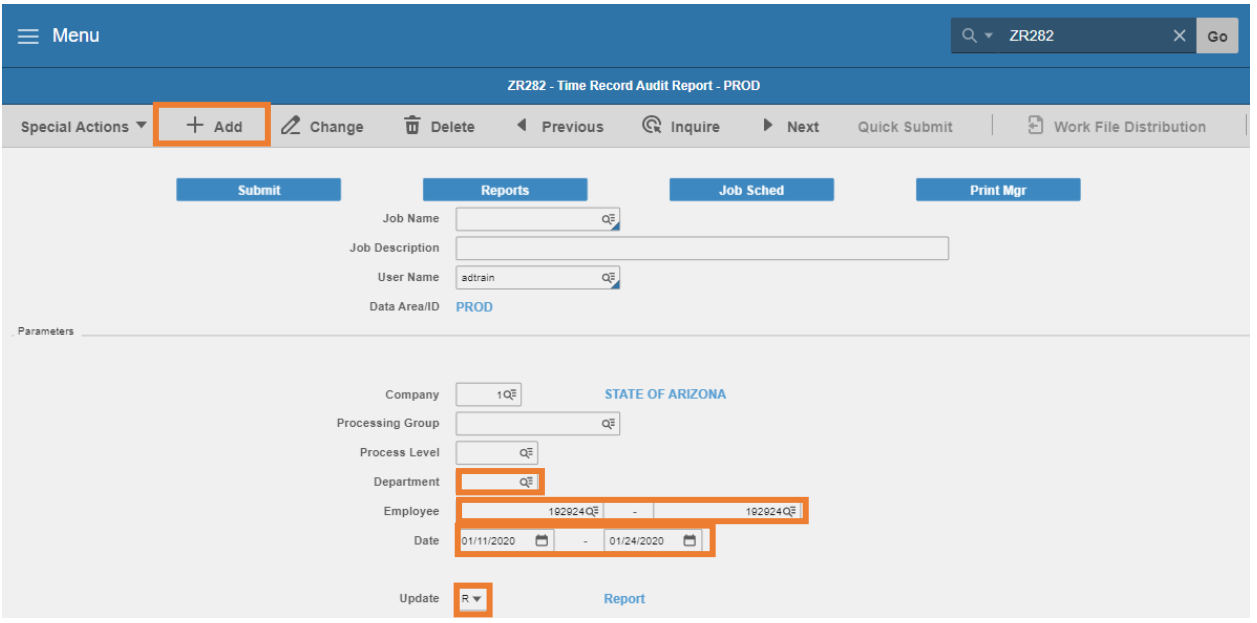

- 7. **Department**: Leave blank or select a **Department** & **Process Level** to limit results
- 8. **Employee**: Type or select the **Employee Identification Number (EIN)**
	- **Type the EIN in both boxes to run for a single employee**
- 9. **Date**: Select a date range based on the Time Record Date
- 10. **Update**: Must select **R Report**
- 11. Click **Add** to save report parameters. Status bar displays message **Job Added**

#### <span id="page-20-0"></span>Submit Report

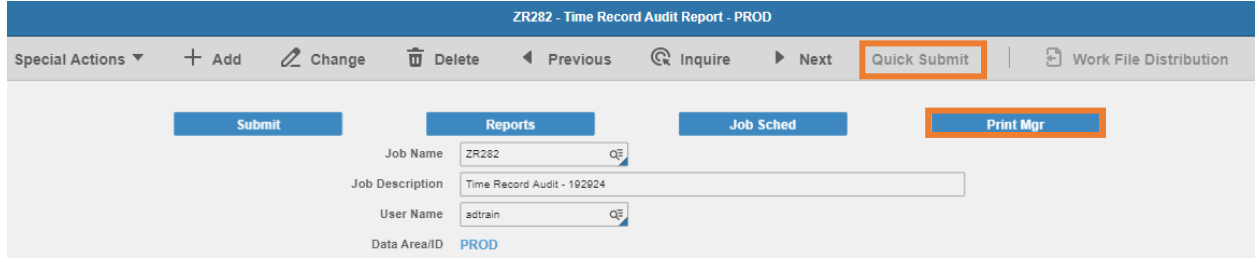

- 1. Click **Quick Submit,** status bar displays message **Job has been submitted**
- 2. Click **Print Mgr** to view the report results in your Print Manager

<span id="page-21-0"></span>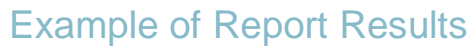

#### Report will display the Function Code for each time record

#### FUNCTION CODE Values:

- $\blacksquare$  **A** (Add)
- **C** (Change)
- **D** (Delete)

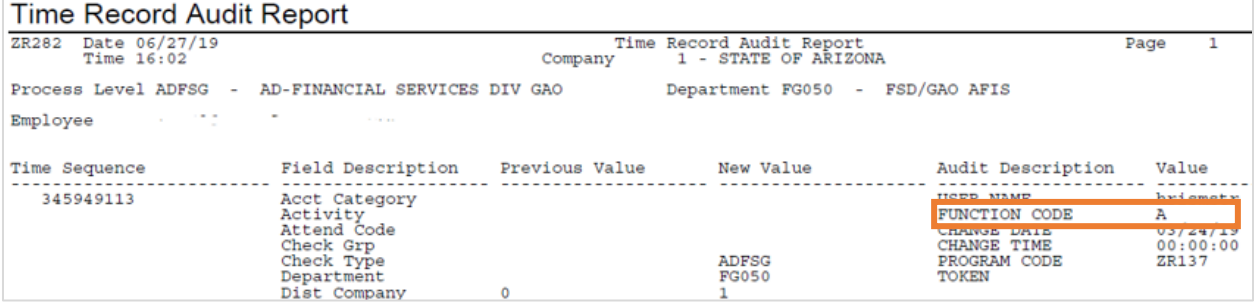

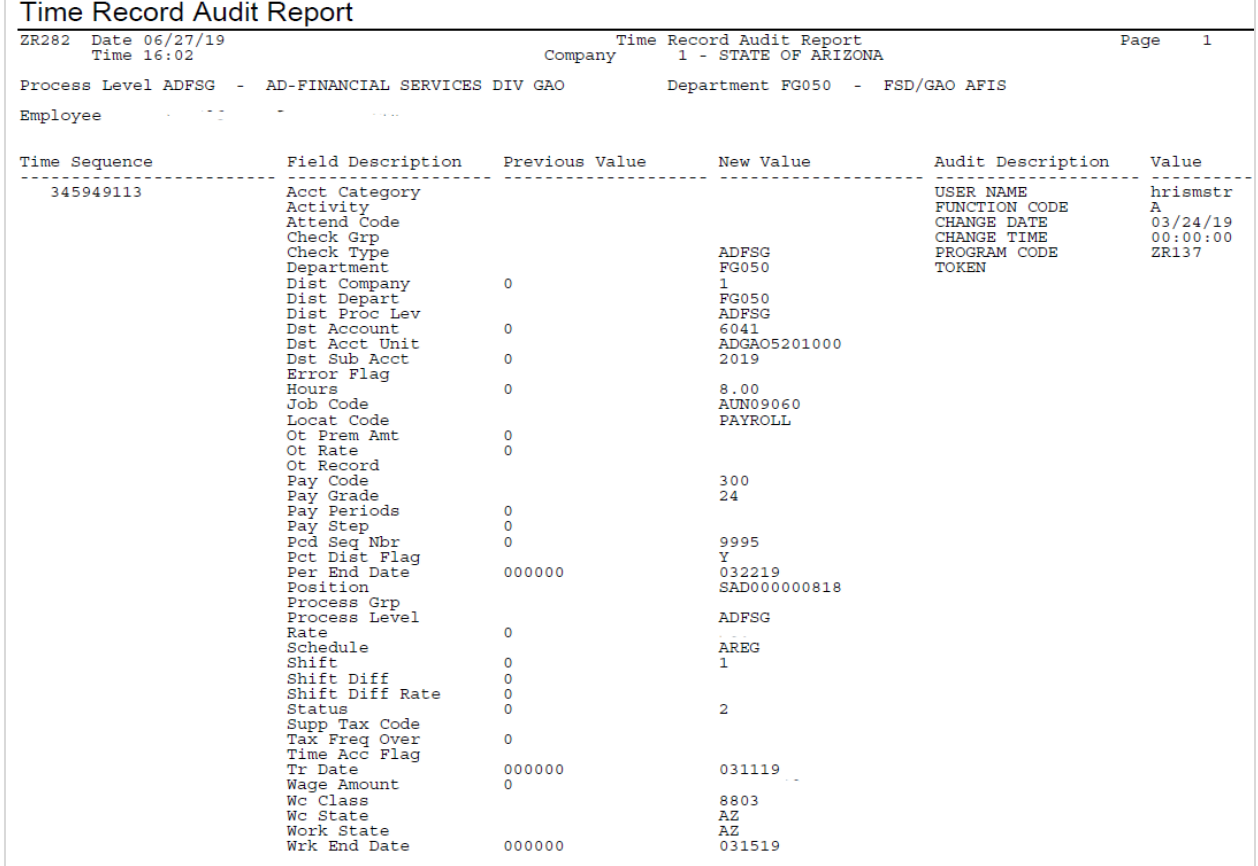

# <span id="page-22-0"></span>Hours Limit Report ZR230

Run the **ZR230 Time Record Edit Report** to list employees that have hours exceeding the Period Hour Limit and employees with hours less than the Weekly Hour Limit. The ZR230 will display all-time records that have associated Period End Dates falling within the parameter range for Payroll Period. For calculation purposes, it only tabulates totals if the time record's pay summary group falls within the Pay Class parameter.

For example, to find employees with hours greater than 80 for a pay period and employees with less than 40 hours per week in a pay in a pay period, you would populate the fields with 80 and 40 respectively.

<span id="page-22-1"></span>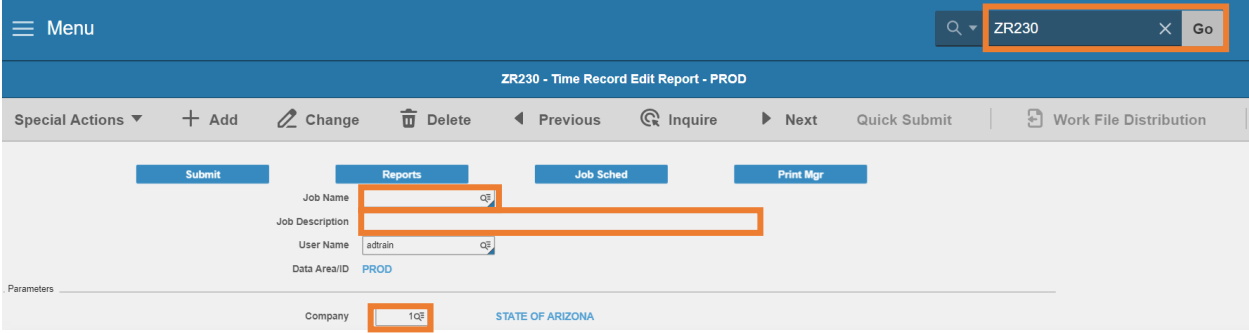

- 1. Type **ZR230** in search field, click **Go**
- 2. **Job Name:** Type a unique name for the report
- 3. **Job Description:** Type a detailed description of the report
- 4. **Company**: Type or select **1**

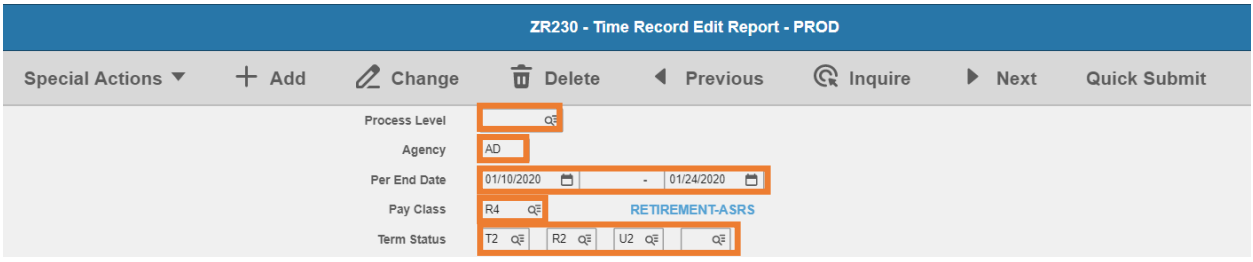

- 5. **Process Level**: Type or select a **Process Level** to limit results or leave blank
- 6. **Agency**: Type or select the two-digit **Agency Code**
- 7. **Period End Date**: Select the **pay period end date** range i.e. PPE 1/10/20- PPE 1/24/20
	- **First box:** first pay period end date; any time records in the pay period greater than or equal to this date will be included
- **Second box:** last pay period end date; any time records in the pay period less than or equal to this date will be included
- 8. **Pay Class**: Select the **Pay Class** to be included in results

*NOTE: To view the pay summary groups included in the Pay Class, Select the Pay-Class and right-click to Drill Around.*

9. **Term Status**: Select up to four employee **status codes** that should be **IGNORED/Not Included** in the results

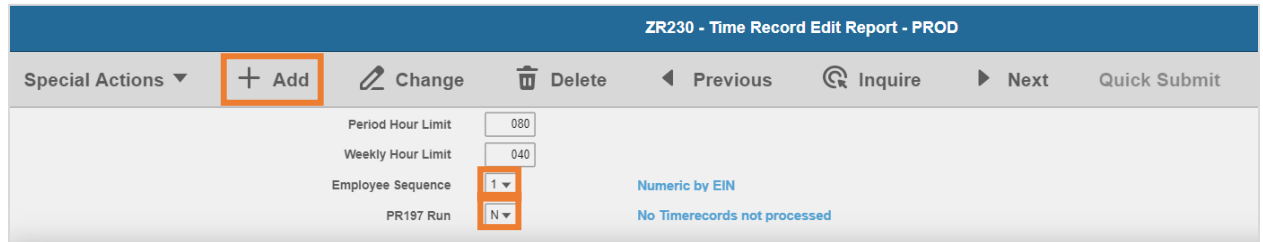

- 10. **Period Hour Limit**: Type hours or leave blank to default to 80
	- **Hours exceeding this limit will display on the report**
- 11. **Weekly Hour Limit**: Type hours or Leave blank to default to 40
	- **Hours exceeding this limit will display on the report**
- 12. **Employee Sequence**: Select **1** or **2**
	- **EXECO 15 1 Select 1** to sort report results by Employee Identification Number
	- **EXECT 2 Select 2 to sort report results by Employee Last Name**
- 13. **PR197 Run**: Select **Y** or **N**
	- Select **Y AFTER** Payroll Processes to display historical time records for the given range and report on employees meeting the limit requirements
	- **Select N BEFORE** Payroll Processes to display pending time records for the given range and report on employees meeting the limit requirements
- 14. Click **Add** to save report parameters. Status bar displays message **Job Added**

#### <span id="page-24-0"></span>Submit Report

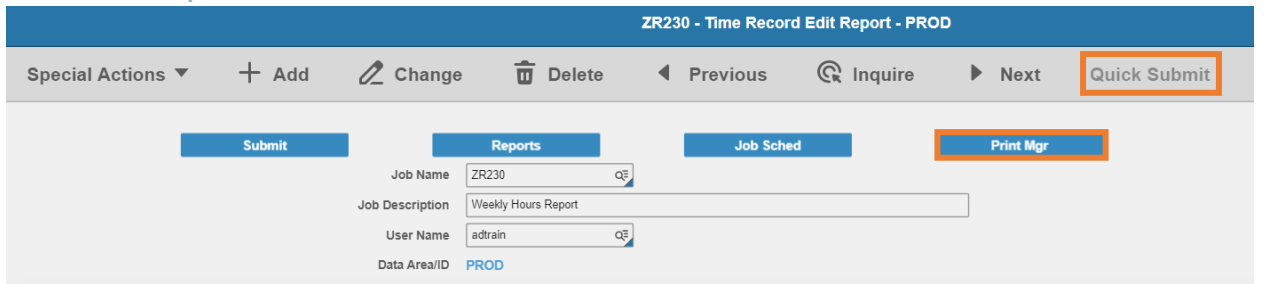

- 1. Click **Quick Submit,** status bar displays message **Job has been submitted**
- 2. Click **Print Mgr** to view the report results in your Print Manager

#### <span id="page-24-1"></span>Example of Report Results

Recommended Parameters to use for tracking the Arizona State Retirement System 20/20 membership eligibility criteria

Use the same pay period end dates in both **Per End Date** fields to limit results to one pay period.

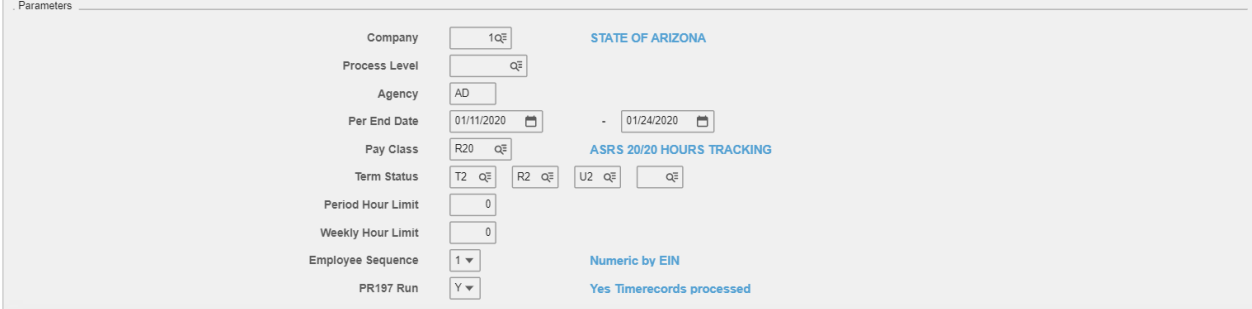

#### Results:

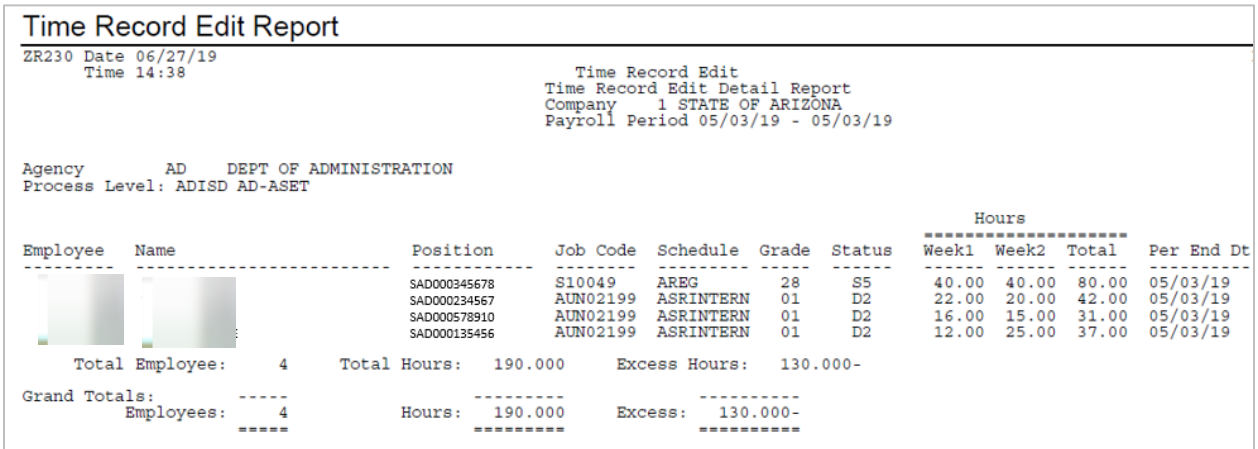

# <span id="page-25-0"></span>Pay Code Listing PR220

Run **Pay Code Listing (PR220)** to print a list of pay codes, pay classes, pay summary groups and pay summary group relationships defined for the company. The report selection determines the information that is included in the listing.

<span id="page-25-1"></span>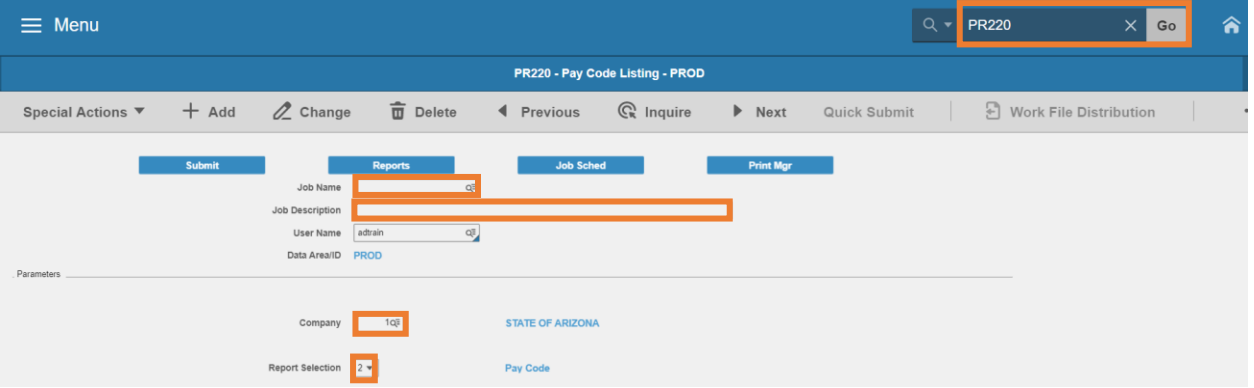

- 1. Type **PR220** in search field, click **Go**
- 2. **Job Name:** Type a unique name for the report
- 3. **Job Description:** Type a detailed description of the report
- 4. **Company**: Type or select **1**
- 5. **Report Selection**: Select a value
	- **F** Select 1 to view Pay Summary Group
	- **F** Select 2 to view Pay Code
	- Select **3** to view **Pay Class**

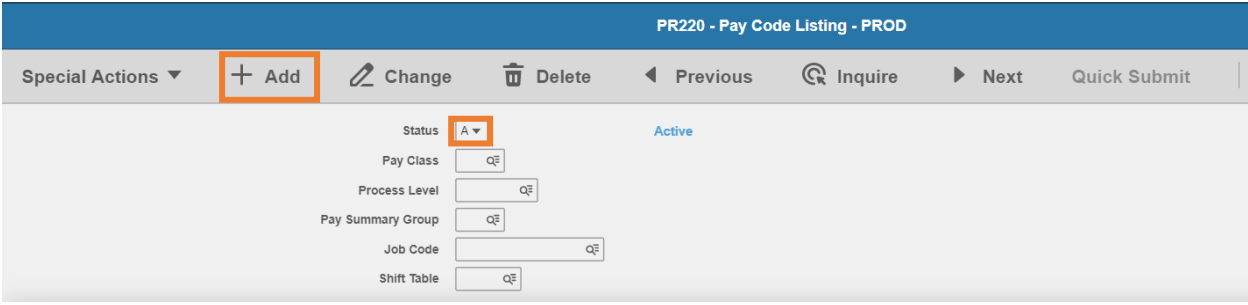

- 6. **Status**: Select **A** to view Active values or select **I** to view Inactive values
- 7. **Pay Class**: Leave blank or select a **pay class** to list only relationships between the selected pay class and the corresponding pay summary groups or pay codes
- 8. **Process Level:** Leave blank

E

- 9. **Pay Summary Group**: Leave blank or select a pay summary group to limit results to pay codes associated with the selected pay summary group if Report Selection 2 (Pay Code) or 3 (Pay Class Cross-Reference) is used
- 10. Click **Add** to save report parameters. Status bar displays message **Job Added**

<span id="page-26-0"></span>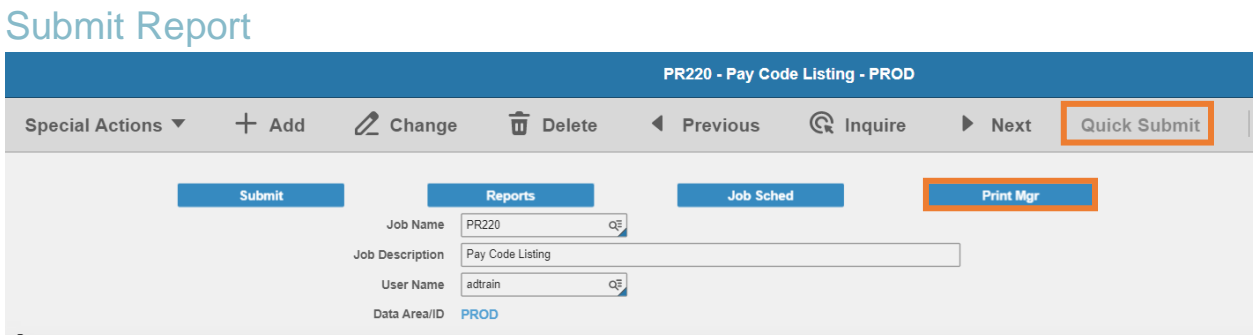

- 1. Click **Quick Submit,** status bar displays message **Job has been submitted**
- 2. Click **Print Mgr** to view the report results in your Print Manager

### <span id="page-27-0"></span>Example of Report Results

To print a listing of active Pay Codes, use the parameters:

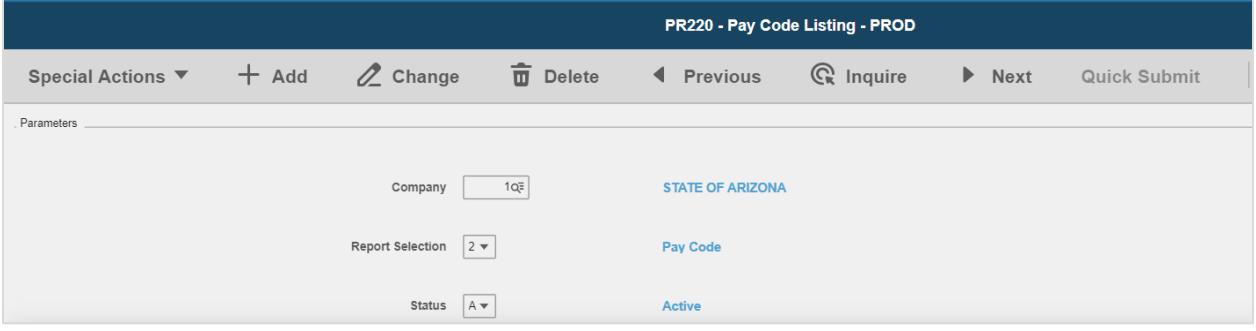

Each pay code will be listed on a separate page:

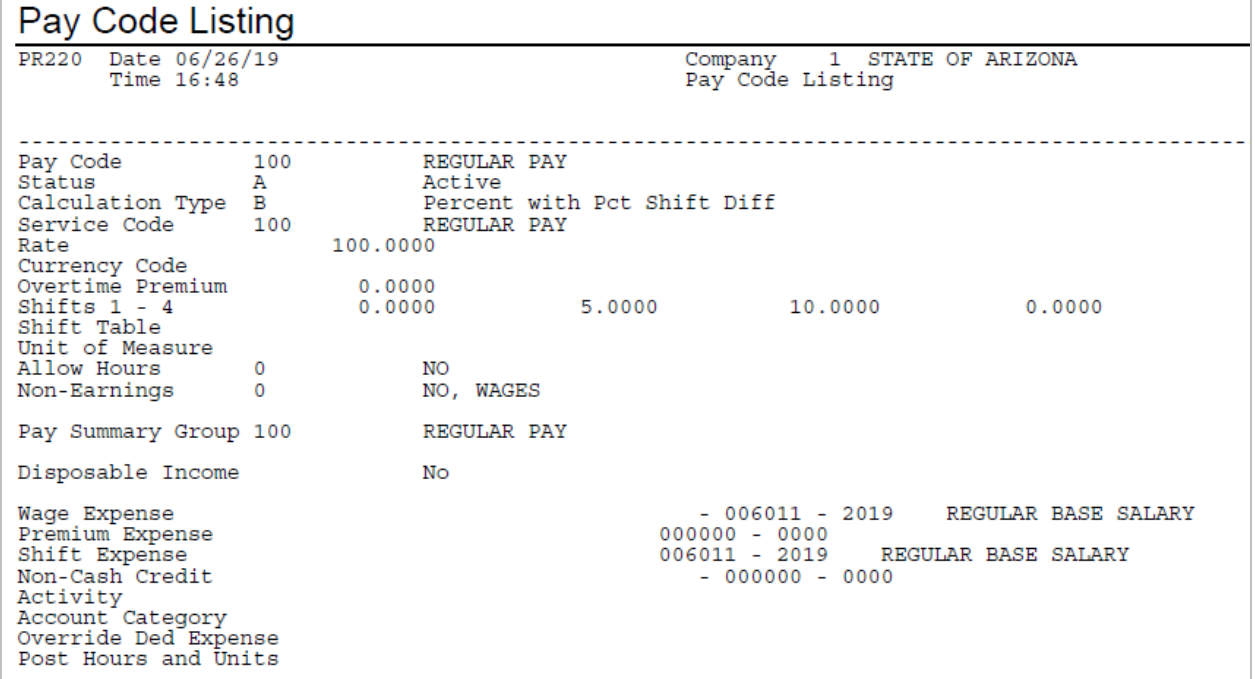

# <span id="page-28-0"></span>Step & Grade Schedule Listing PR216

Run **Step and Grade Schedule Listing (PR216)** to print a list of all step and grade schedules defined for the company. Define parameters to provide a list of current schedules, or enter a date range to list schedules effective within the date range. Run PR216 to provide a list of employees assigned to the step and grade schedules.

<span id="page-28-1"></span>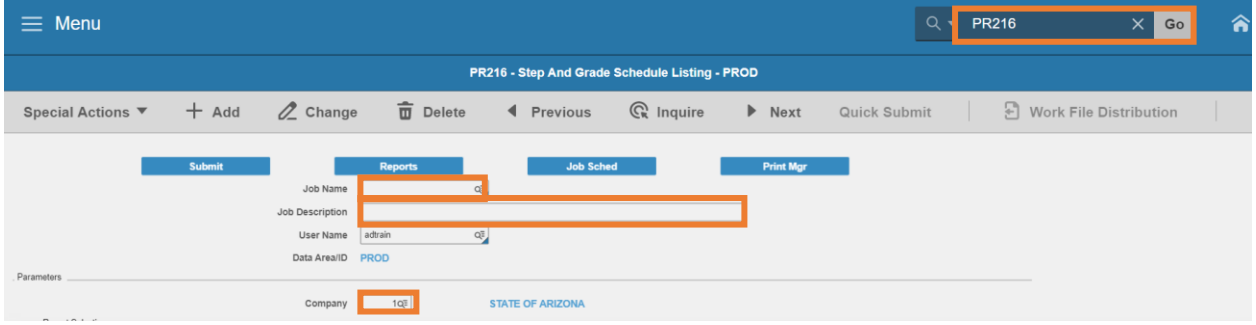

- 1. Type **PR216** in search field, click **Go**
- 2. **Job Name:** Type a unique name for the report
- 3. **Job Description:** Type a detailed description of the report
- 4. **Company**: Type or select **1**

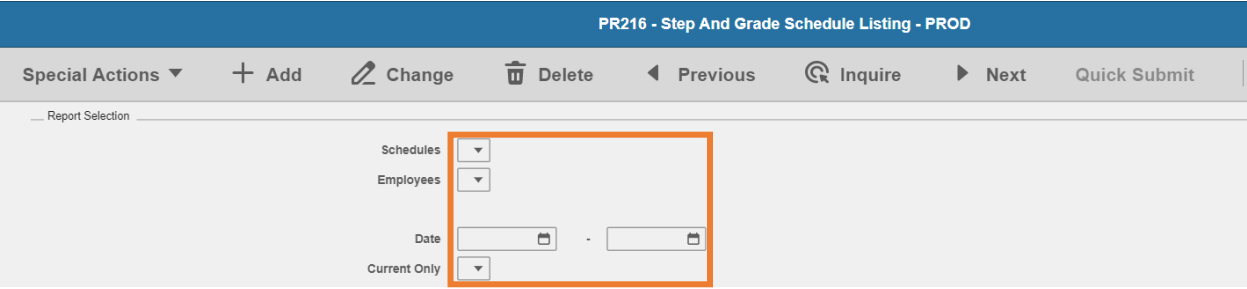

- 5. **Schedules**: Leave blank or select **X** to create a listing of all step and grade schedules defined, including the rates associated with the steps and grades
- 6. **Employees**: Leave blank or select **X** to create a listing of employees assigned to the schedules along with their assigned step, grade and rate
- 7. **Date**: Leave blank or select a **beginning date** and **ending date** to define a date range to limit results to schedules that have an effective date within that date range
- 8. **Current Only**: Leave blank or select a value that determines the schedules to include
	- Select **Y** to include all schedules. Leave the Date range fields blank.
	- Select **N** to include schedules currently in effect based on the system date

aja

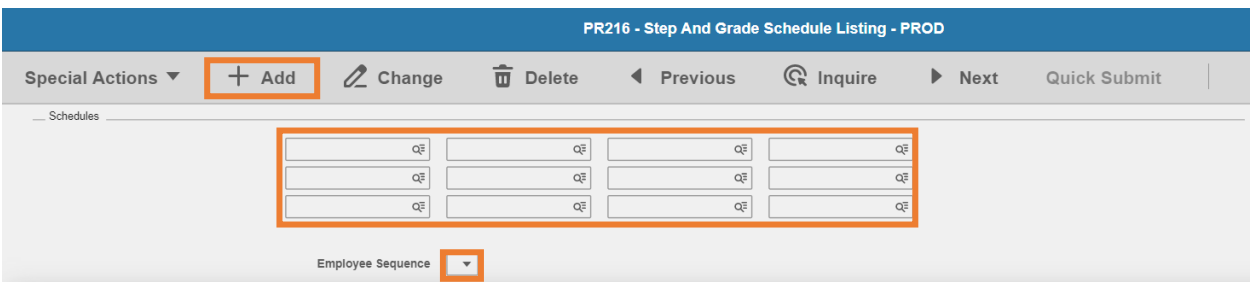

- 9. **Schedules**: Leave blank or select up to 12 **Schedules** to limit results
- 10. **Employee Sequence**: Type or select **A** or **N**
	- **EXECO A** to sort report results by Employee Name
	- **F** Select **N** to sort report results by Employee Identification Number
- 11. Click **Add** to save report parameters. Status bar displays message **Job Added**

#### <span id="page-29-0"></span>Submit Report

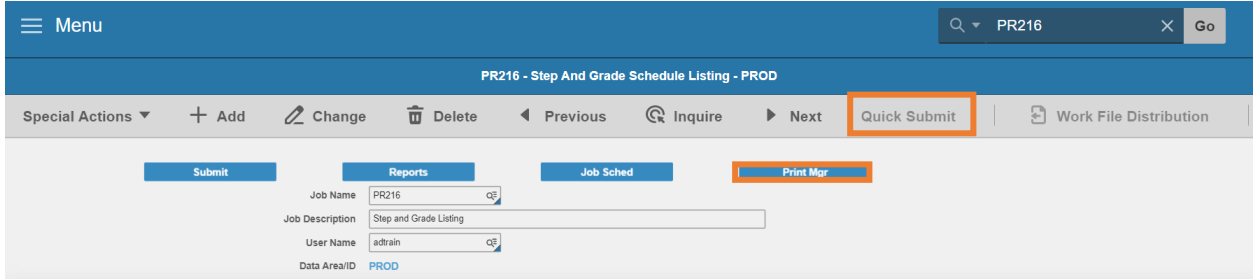

- 1. Click **Quick Submit,** status bar displays message **Job has been submitted**
- 2. Click **Print Mgr** to view the report results in your Print Manager

#### <span id="page-29-1"></span>Example of Report Results

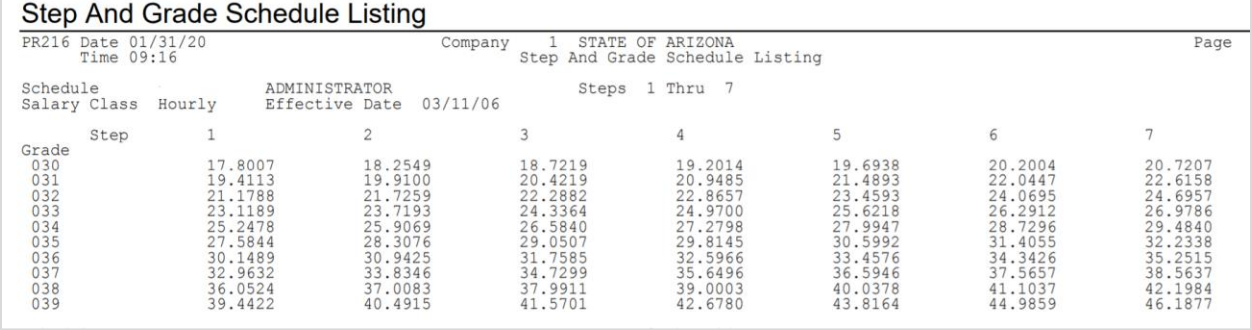